ПРИМЕЧАНИЕ: Перед установкой модулей вам будут переданы электронным письмом данные учётной записи для входа на сайт barlane.ru

# Установка Модуля Синхронизации (ТМ)

**ВАЖНО**: Если клиент не начинают работу в ЕГАИС с нуля, после установки ТМ обязательно запустить автозапрос марок и проконтролировать его исполнение!!! Подготовить дистрибутив (архив с файлом **TransportModuleInstaller-3.x.xxx.x.exe**)

<https://drive.google.com/file/d/1nZUcfHxzVw5twv0bCIeoQhJRoNfqlCDi/view?usp=sharing>

Подключиться к ПК, с которого есть доступ к УТМ.

Запустить файл **TransportModuleInstaller-3.x.xxx.x.exe**, программа установится в папке C:\Barlane\TransportModule

**ПРИМЕЧАНИЕ**: Проверить наличие .NET Framework 5.0, если нет, то установить -

[https://dotnet.microsoft.com/download/dotnet/5.0/runtime/?utm\\_source=getdotnetcore&utm\\_me](https://dotnet.microsoft.com/download/dotnet/5.0/runtime/?utm_source=getdotnetcore&utm_medium=referral) [dium=referral](https://dotnet.microsoft.com/download/dotnet/5.0/runtime/?utm_source=getdotnetcore&utm_medium=referral)

(или просто открыть указанный ниже файл после установки, если нет .NET, система об этом уведомит и предложит скачать/установить)

**ВАЖНО**: Ставить всегда версию x86 (неважно какая разрядность у самой системы - всегда ставим x86).

Откроется менеджер ТМ :

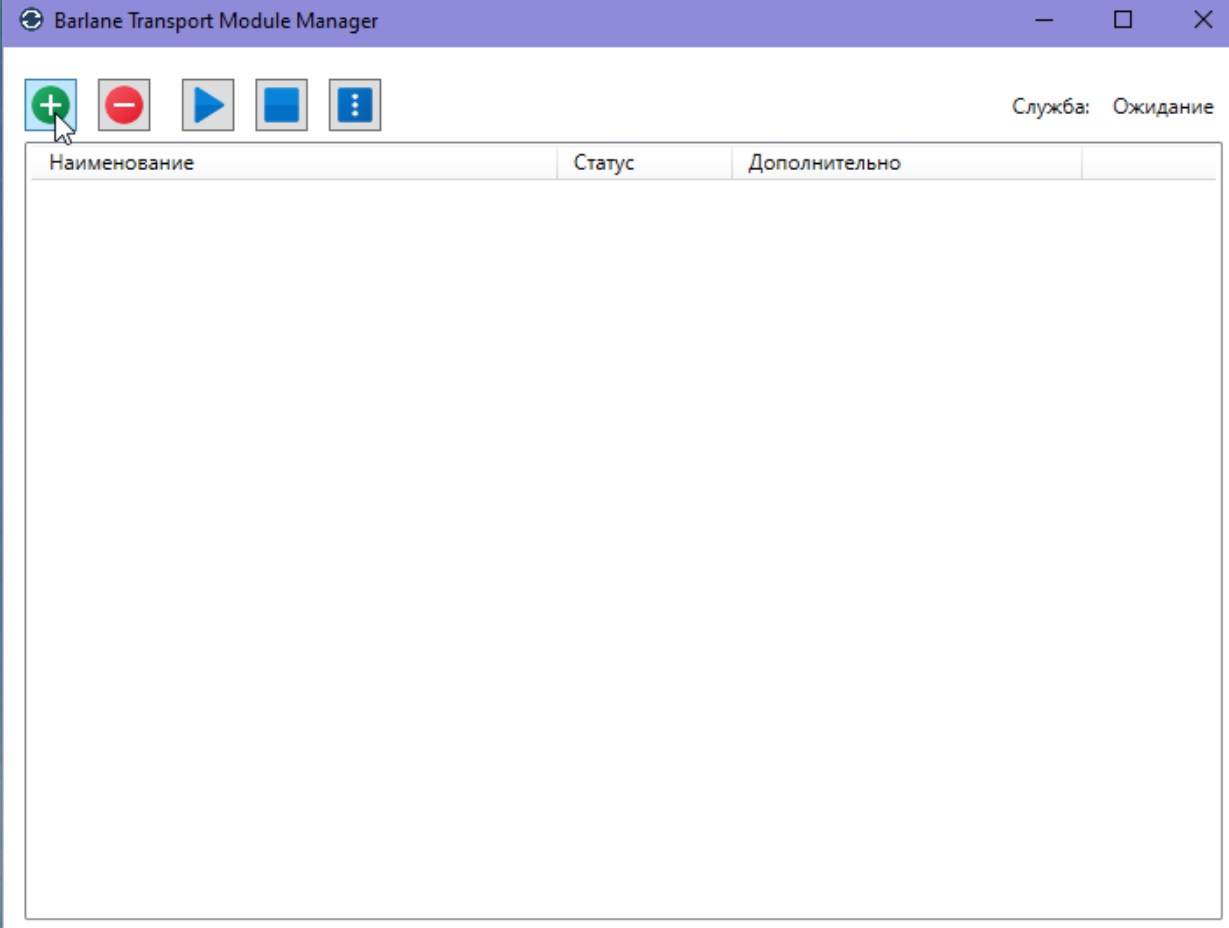

На сайте открыть раздел "**Транспортные модули**" - найти наш модуль – нажать на иконку QR-кода справа:

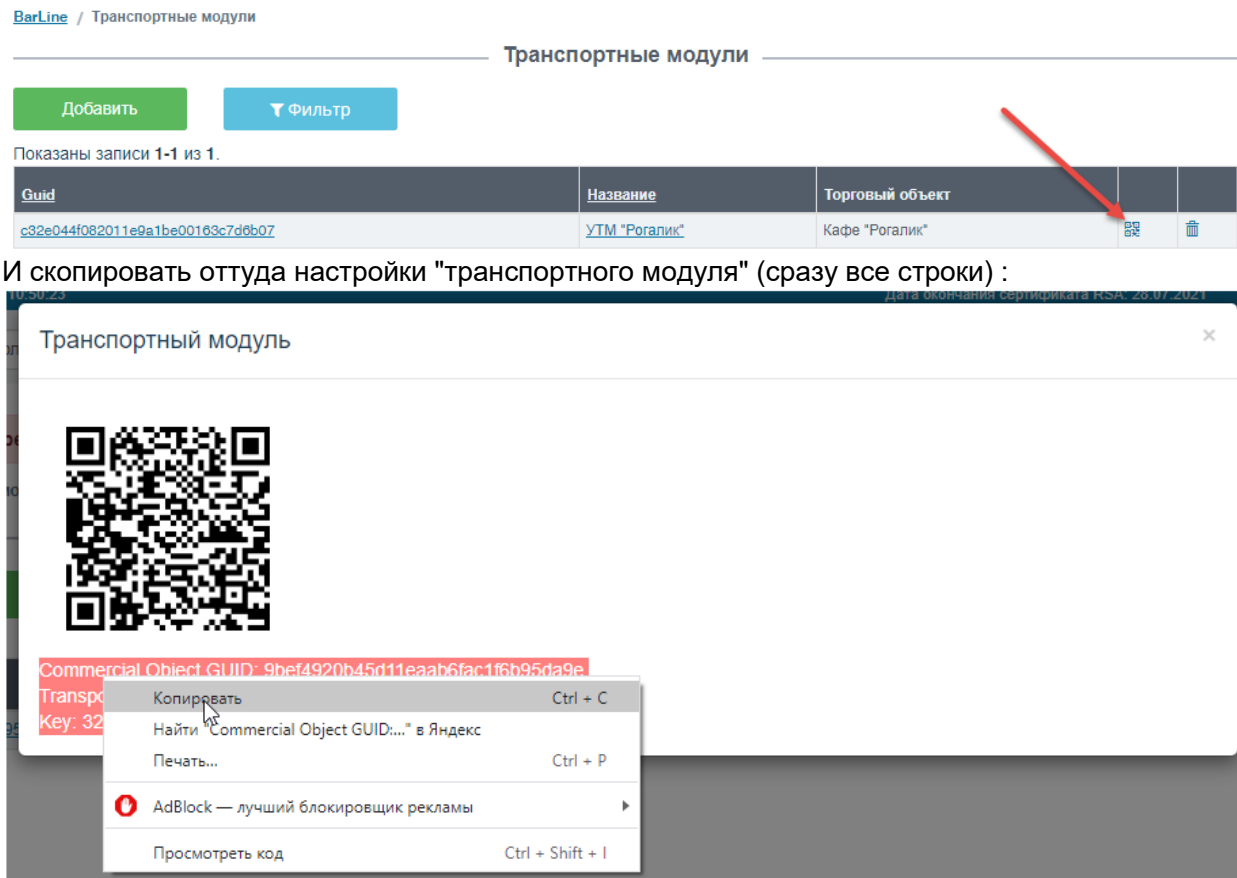

Вернуться к менеджеру ТМ, нажать на плюс ("Добавить модуль") и вставить настройки:

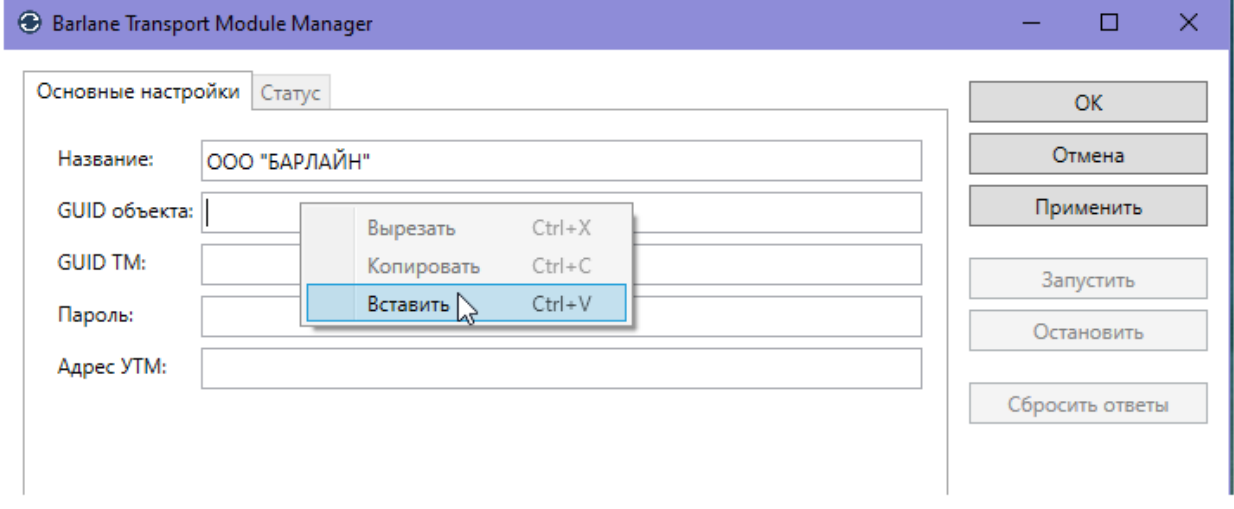

## Заполнятся сразу все три строки:

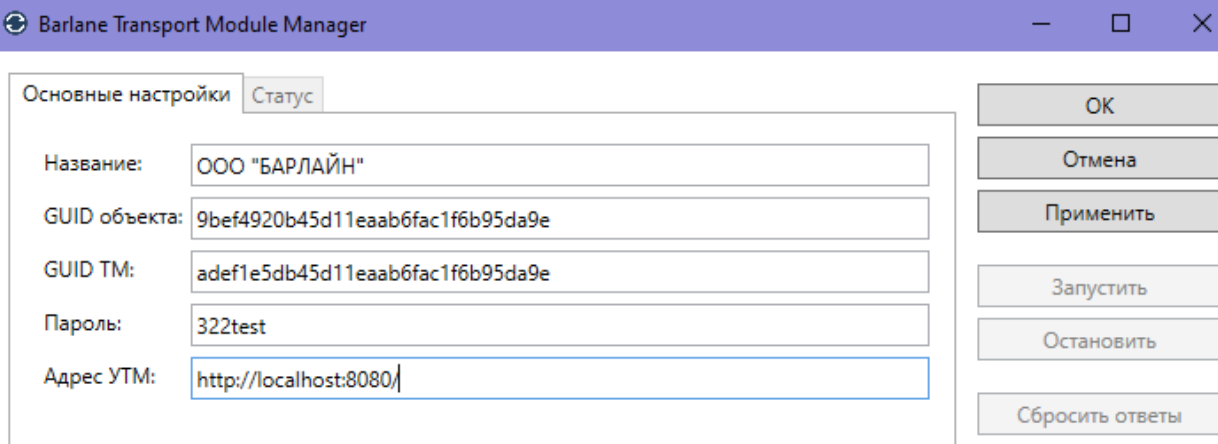

 $\Box$ 

В верхней строке написать название объекта.

Нижнюю строку "**Адрес УТМ**" тоже заполнить самостоятельно.

Адрес УТМ указывается по умолчанию [http://localhost:8080,](http://localhost:8080/) т.к. в большинстве случаев Модуль Синхронизации устанавливается на тот же ПК, где стоит УТМ (как правило с портом 8080); Но бывают исключения, поэтому если УТМ на другом ПК - укажите корректно его ip. Нажать **ОК** - модуль добавится и сразу будет запущен:

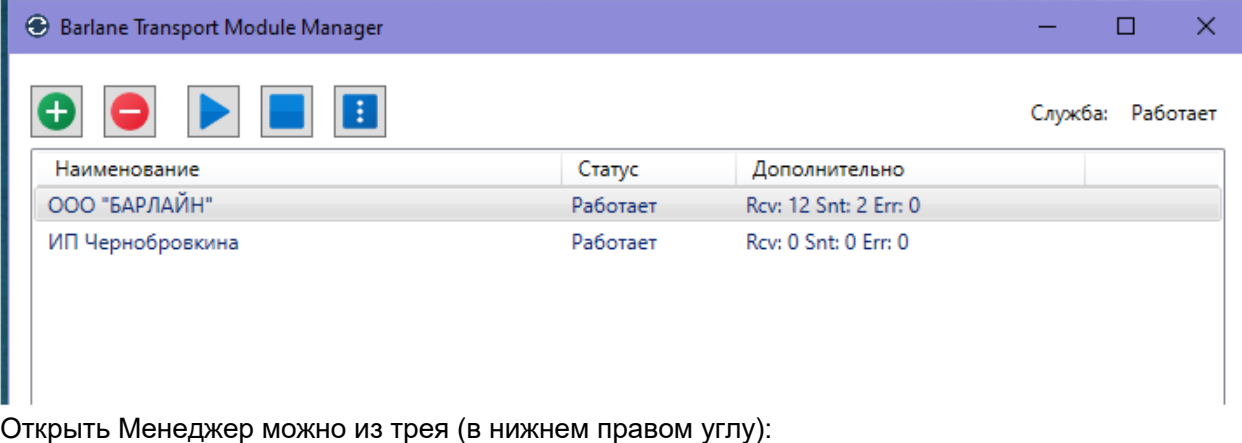

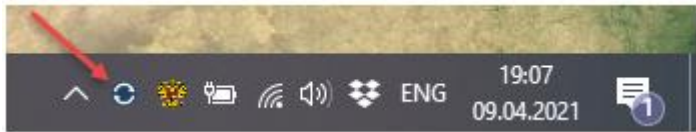

Соответственно, в случае необходимости на одном ПК можно добавлять несколько модулей. **ВАЖНО**: После установки ТМ обязательно запросить остатки (даже если они будут нулевые), иначе могут не записаться в остатки первые ТТН.

# Установка Модуля Выгрузки в sh4

**ВАЖНО:** Пропустить, если клиенту не требуется выгрузка входящих ТТН из **BARLane** в **sh4**. Подготовить дистрибутивы:

**blstorexcsvc-installer-x.x.x.xxx** - [https://drive.google.com/file/d/1O](https://drive.google.com/file/d/1O-xH0LPCBuSMwTcXml6BGFuRYf1uTpvy/view?usp=sharing)[xH0LPCBuSMwTcXml6BGFuRYf1uTpvy/view?usp=sharing](https://drive.google.com/file/d/1O-xH0LPCBuSMwTcXml6BGFuRYf1uTpvy/view?usp=sharing)

### **sh4ole.dll** -

[https://drive.google.com/file/d/1PWcsm9Dbxv4QQXtLAz6upR0Leo\\_Qqc1h/view?usp=sharing](https://drive.google.com/file/d/1PWcsm9Dbxv4QQXtLAz6upR0Leo_Qqc1h/view?usp=sharing)

### **Midas.dll** -

[https://drive.google.com/file/d/1lAIZlblVKQWRr7Xt4Eg\\_lHjhQaZksw1K/view?usp=sharing](https://drive.google.com/file/d/1lAIZlblVKQWRr7Xt4Eg_lHjhQaZksw1K/view?usp=sharing)

Подключиться к ПК, с которого есть доступ до **сервера sh4, установлен клиент sh4** и есть доступ в интернет.

- 1. **Зарегистрировать библиотеку midas.dll**
- Закинуть файл **midas.dll** в папку **C:\Windows\SysWOW64** (для х64 ОС)
- Открыть командную строку (**cmd**) от имени администратора
- Ввести последовательно команды: cd C:\Windows\SysWOW64 regsvr32 midas.dll
- В результате должно появиться окно "Регистрация успешно выполнена..." **ПРИМЕЧАНИЕ:** Для х86 (32-битной) ОС использовать путь C:\Windows\System32

## 2. **Зарегистрировать библиотеку sh4Ole.dll**

- Открыть содержимое папки **sh4Ole**
- Закинуть всё в каталог с программой StoreHouse4 (обычно **C:\UCS\SH4** )
- Запустить под правами администратора программу **regole.exe**, нажать "**RegisterServer**".

3. **Установка Модуля Выгрузки.** Запустить файл **blstorexcsvc-installer-x.x.x.xxx**, программа установится в папку **C:\Barlane\StoreExchange**.

Есть два файла настройки (в папке **C:\Barlane\StoreExchange\config**):

**network-config.cfg** - связь с сервером БЛ;

**store-config.cfg** - связь с сервером sh4.

**ВАЖНО**: Всё касаемо **.NET framework** - аналогично "Модулю Синхронизации".

### 4. **Настройка связи с серевером БЛ.**

Открыть файл **network-config.cfg** с помощью "блокнота".

**Верхнюю часть не трогать** (менять что-то только при использовании тестового сервера).

Заполнить значения [**Entity**] ("торговый объект") и [**TransportModule**] ("модуль

синхронизации") аналогично настройкам **Модуля Синхронизации**.

Пример заполненного тестового конфига:

m \*network-config - Блокнот

```
Файл Правка Формат Вид Справка
#Адрес сервера Barlane
BarlineCloudAddr = "https://barlane.ru"
#Интервал между запросами к серверу в минутах
IntervalMinutes = 5
#Вывод отладочной информации от сервера
ServerDebug = true
#Время ожидания ответа от сервера в секундах
BarlineRequestTimeoutSec = 90
```

```
#
[Entity]
Id = "080eb57828fa11e8965ae687231e88cd"
```

```
#[TransportModule]
Id = "4a23b08a28fe11e8965ae687231e88cd"
Secret = "wrsfxv"
```

```
5. Настройка связи с сервером SH.
Открыть файл store-config.cfg с помощью "блокнота".
Пример конфига:
Version = 1StoreSystemType = "StoreHouse4"
```

```
[Connection]
Address = "127.0.0.1"
Port = 9080
UserName = "admin"
Password = ""
```

```
[Import]
```

```
[Import.WayBillSettings]
IgnoreMissingImporter = false
AllowMultipleStoresMatch = false
SpecialAccounting = false
UseStoreSystemCodes = true
UseExtCodes = true
```

```
[Import.InventorySettings]
RestsSource = "Real"
SpecialAccounting = false
UseStoreSystemCodes = true
UseExtCodes = true
Выставить параметр сх4 :
StoreSystemType = "StoreHouse4"
```

```
Заполнить настройки связи с сервером sh4 (блок [Connection])
```

```
 Адрес и порт можно подсмотреть в sh4setup.exe
```
 Логин и пароль необходимо узнать у клиента (**ВАЖНО**: логин пользователя sh4 должен быть в латинице)

Прочие параметры оставляем по-умолчанию, и при обучении по пожеланиям клиента их можно будет поменять (напоминаю, при изменении конфига для их применения необходимо перезапускать службу). Описание этих параметров:

**[ImportSettings.WayBillSettings]** - для ТТН (приходная накладная) **[ImportSettings.InventorySettings]** - для инвентаризаций (сличительная ведомость) **SpecialAccounting** - возможность работы в спецучёте.

**true** - выгрузка в спецучет

**false** - выгрузка в обычный режим

**RestsSource** - Источник данных об остатках товара при выгрузке инвентаризации:

**"Egais"** - остатки ЕГАИС

**"Real"** - остатки ФАКТ

**AllowMultipleStoresMatch** - возможность выгрузки в несколько складов, найденных по FSRAR-ID получателя. Копия накладной будет выгружена во все найденные склады. **true** - функция включена

**false** - функция выключена

**UseStoreSystemCodes** - возможность принудительно использовать при сопоставлении продукции только коды sh4

**true** - функция включена

**false** - функция выключена

**UseExtCodes** - возможность принудительно использовать при сопоставлении продукции только алккоды (по умолчанию работает эта опция)

**true** - функция включена

**false** - функция выключена

### 6. **Запустить службу Модуля Выгрузки.**

Открыть "**Службы**", запустить "**Barlane StoreExchange Module service**". **ВАЖНО**: Всё касаемо **.NET framework** - аналогично "Модулю Синхронизации".

# Минимум прав для пользователя sh4

**Склад** – Накладные – все права (чтение+запись) **Словари** – все права на чтение **Алкогольные декларации** – все права (чтение+запись) **Общедоступные процедуры** – все права (чтение+запись) **Процедуры: GsExtcodes** GoodsTree Goods **GoodBvRID** GoodsMUnits **CorrPropertyByRID CorrFList CorrFullList** InsDoc0 InsDoc8 Doc0 Doc8 **SetDocHdrAttr SetDocSpecAttr DocAttrList** DocHdrAttrl ist CalcDocNum

# Установка Модуля Выгрузки в iiko

**ВАЖНО:** Пропустить, если клиенту не требуется выгрузка входящих ТТН из **BARLane** в **iiko**. Подготовить дистрибутивы:

**blstorexcsvc-installer-x.x.x.xxx** - [https://drive.google.com/file/d/1O](https://drive.google.com/file/d/1O-xH0LPCBuSMwTcXml6BGFuRYf1uTpvy/view?usp=sharing)[xH0LPCBuSMwTcXml6BGFuRYf1uTpvy/view?usp=sharing](https://drive.google.com/file/d/1O-xH0LPCBuSMwTcXml6BGFuRYf1uTpvy/view?usp=sharing)

Уточнить, в какой сервер необходима выгрузка - **RMS** или **Chain**. **ВАЖНО**: Для работы выгрузки нужна лицензия серверного API - iikoAPIServer. Подключиться к ПК, с которого есть доступ до **сервера iiko** и доступ в интернет. **ВАЖНО**: Для работы выгрузки нужна лицензия серверного API - **iikoAPIServer**.

**1 - Установка Модуля Выгрузки.** Запустить файл **bl-storexc-installer-x.x.x.xxx.exe**, программа установится в папку **C:\Barlane\StoreExchange** Есть два файла настройки (в папке **C:\Barlane\StoreExchangeIiko\config**): **network-config.cfg** - связь с сервером БЛ; **store\_config.cfg** - связь с сервером iiko. **ВАЖНО**: Всё касаемо .NET framework - аналогично "Модулю Синхронизации".

### **2 - Настройка связи с серевером БЛ.**

Открыть файл **network-config.cfg** с помощью "блокнота".

**Верхнюю часть не трогать** (менять что-то только при использовании тестового сервера). Заполнить значения [**Entity**] ("торговый объект") и [**TransportModule**] ("модуль синхронизации") аналогично настройкам **Модуля Синхронизации**. Пример заполненного тестового конфига:

 $\blacksquare$  \*network-config - Блокнот

```
Файл Правка Формат Вид Справка
#Адрес сервера Barlane
BarlineCloudAddr = "https://barlane.ru"
#Интервал между запросами к серверу в минутах
IntervalMinutes = 5
#Вывод отладочной информации от сервера
ServerDebug = true
#Время ожидания ответа от сервера в секундах
BarlineRequestTimeoutSec = 90
```

```
#
[Entity]
Id = "080eb57828fa11e8965ae687231e88cd"
```

```
#
[TransportModule]
Id = "4a23b08a28fe11e8965ae687231e88cd"
Secret = "wrsfxv"
```
### **3 - Настройка связи с сервером iiko.**

```
Открыть файл store-config.cfg с помощью "блокнота"
Пример конфига:
Version = 1
# Выбор целевой учетной системы для выгрузки: StoreHouse4, StoreHouse5, Iiko
StoreSystemType = "Iiko"
```

```
[Connection]
Address = "127.0.0.1"
Port = 9080
UserName = "Admin"
Password = "1234"
```
[Import]

[Import.WayBillSettings] SpecialAccounting = false

[Import.InventorySettings] RestsSource = "Real" SpecialAccounting = false

Выставить параметр выгрузки в iiko :

**StoreSystemType = "Iiko"**

Заполнить настройки связи с сервером **iiko** (блок **[Connection]**)

Логин и пароль необходимо узнать у клиента (ВАЖНО: логин пользователя **iiko** должен быть в латинице)

Если устанавливается не на ПК с сервером (т.е. адрес не **localhost**), то уточнить его у клиента.

**ВАЖНО**: Проверьте адрес сервера - **http** там или **https**.

Если адрес в конфиге начинается с ["https://",](https://barline/%22) то работа будет вестись по протоколу **HTTPS**: Address = ["https://192.168.1.144"](https://192.168.1.144/)

Port  $= 443$ 

Если адрес в конфиге содержит только ip или ["http://",](http://barline/%22) то ничего дописывать не надо (т.е. в конфиге указываем **БЕЗ** http://):

 $Address = "192.168.1.144"$ 

 $Port = 8080$ 

Прочие параметры оставляем по умолчанию (они актуальны для сх4).

#### **4 - Запустить службу Модуля Выгрузки.**

Открыть "**Службы**", запустить "**Barlane StoreExchange Module service**". **ВАЖНО**: Всё касаемо **.NET framework** - аналогично "Модулю Синхронизации".

#### **5 - Клиент должен заполнить пользовательские настройки:**

[https://wiki.barlane.ru/index.php?title=%D0%9C%D0%BE%D0%B4%D1%83%D0%BB%D1%8C](https://wiki.barlane.ru/index.php?title=%D0%9C%D0%BE%D0%B4%D1%83%D0%BB%D1%8C_%D0%91%D1%83%D1%85%D0%B3%D0%B0%D0%BB%D1%82%D0%B5%D1%80%D0%B0_BARLane#.D0.92.D1.8B.D0.B3.D1.80.D1.83.D0.B7.D0.BA.D0.B0_.D0.B2_iiko) [\\_%D0%91%D1%83%D1%85%D0%B3%D0%B0%D0%BB%D1%82%D0%B5%D1%80%D0%B0\\_B](https://wiki.barlane.ru/index.php?title=%D0%9C%D0%BE%D0%B4%D1%83%D0%BB%D1%8C_%D0%91%D1%83%D1%85%D0%B3%D0%B0%D0%BB%D1%82%D0%B5%D1%80%D0%B0_BARLane#.D0.92.D1.8B.D0.B3.D1.80.D1.83.D0.B7.D0.BA.D0.B0_.D0.B2_iiko) [ARLane#.D0.92.D1.8B.D0.B3.D1.80.D1.83.D0.B7.D0.BA.D0.B0\\_.D0.B2\\_iiko](https://wiki.barlane.ru/index.php?title=%D0%9C%D0%BE%D0%B4%D1%83%D0%BB%D1%8C_%D0%91%D1%83%D1%85%D0%B3%D0%B0%D0%BB%D1%82%D0%B5%D1%80%D0%B0_BARLane#.D0.92.D1.8B.D0.B3.D1.80.D1.83.D0.B7.D0.BA.D0.B0_.D0.B2_iiko)

# Установка Модуля Выгрузки в sh5

**ВАЖНО:** Пропустить, если клиенту не требуется выгрузка входящих ТТН из **BARLane** в **sh5**. Подготовить дистрибутивы:

**blstorexcsvc-installer-x.x.x.xxx.exe** - [https://drive.google.com/file/d/1O](https://drive.google.com/file/d/1O-xH0LPCBuSMwTcXml6BGFuRYf1uTpvy/view?usp=sharing)[xH0LPCBuSMwTcXml6BGFuRYf1uTpvy/view?usp=sharing](https://drive.google.com/file/d/1O-xH0LPCBuSMwTcXml6BGFuRYf1uTpvy/view?usp=sharing)

Подключиться к ПК, с которого есть доступ до **сервера sh5** (**webAPI**) и доступ в интернет. **ВАЖНО**: По возможности устанавливать модуль на тот же ПК, где стоит сервер sh5, так выгрузка будет проходить намного быстрее.

**ПРИМЕЧАНИЕ**: Связь настраивается не с самим сервером sh5, а с **webAPI** - в подавляющем большинстве случаев они установлены на одном ПК, но надо иметь в виду, что это может быть не так. ВебАПИ - модуль сх5, отвечающий за связь сервера со сторонним ПО.

**1 - Установка Модуля Выгрузки.** Запустить файл **blstorexcsvc-installer-x.x.x.xxx.exe**, программа установится в папку **C:\Barlane\StoreExchange** Есть два файла настройки (в папке **C:\Barlane\StoreExchange\config**): **network-config.cfg** - связь с сервером БЛ; **store-config.cfg** - связь webAPI sh5. **ВАЖНО**: Всё касаемо .NET framework - аналогично "Модулю Синхронизации".

#### **2 - Настройка связи с сервером БЛ.**

Открыть файл **network-config.cfg** с помощью "блокнота". **Верхнюю часть не трогать** (менять что-то только при использовании тестового сервера). Заполнить значения [**Entity**] ("торговый объект") и [**TransportModule**] ("модуль синхронизации") аналогично настройкам **Модуля Синхронизации**.

Пример заполненного тестового конфига:

m \*network-config - Блокнот

```
Файл Правка Формат Вид Справка
#Адрес сервера Barlane
BarlineCloudAddr = "https://barlane.ru"
#Интервал между запросами к серверу в минутах
IntervalMinutes = 5#Вывод отладочной информации от сервера
ServerDebug = true
#Время ожидания ответа от сервера в секундах
BarlineRequestTimeoutSec = 90
#
[Entity]
Id = "080eb57828fa11e8965ae687231e88cd"
#[TransportModule]
Id = "4a23b08a28fe11e8965ae687231e88cd"
Secret = "wrsfxv"
```
#### **3 - Настройка связи с сервером sh5.**

Открыть файл **store-config.cfg** с помощью "блокнота" Пример конфига:  $Version = 1$ # Выбор целевой учетной системы для выгрузки: StoreHouse4, StoreHouse5, Iiko StoreSystemType = "StoreHouse5"

[Connection] Address = "127.0.0.1" Port = 9797 UserName = "Admin" Password = "191922"

[Import]

[Import.WayBillSettings] SpecialAccounting = false

[Import.InventorySettings] RestsSource = "Real" SpecialAccounting = false **ВАЖНО**: Логин - только латиницей. Выставить параметр для **sh5** :

### **StoreSystemType = "StoreHouse5"**

Заполнить настройки связи с **webAPI** (блок **[Connection]**)

Логин и пароль необходимо узнать у клиента

Если устанавливается не на ПК с сервером (т.е. адрес не **localhost** (127.0.0.1)), то уточнить его у клиента.

**ВАЖНО**: Всегда устанавливайте на ПК с web api (если не дают доступ - отправляйте дистрибутив и объясняйте как установить/настроить), иначе выгрузка со стороннего ПК идёт очень медленно, зачастую просто зависая.

**ПРИМЕЧАНИЕ:** Стандартный порт для WebAPI обычно 9797. Если вдруг порт другой и клиент затрудняется его назвать, посмотреть можно в службах либо через реестр Windows (выполнить regedit.exe).

В службах:

В реестре пройти по пути: HKEY\_LOCAL\_MACHINE\SOFTWARE\WOW6432Node\UCS\SH5\_WebApi\_II\_Setup\SH5\_WebAP  $I$  II 1

Там найти значение порта:

| ---<br>Вид<br>Справка<br>$\vert$ 2<br>開<br>$\mathbb{I}$ $\mathbb{R}$<br>$\blacksquare$<br>D.<br><b>Q</b><br>las<br><b>TEHE</b><br>Ф. Службы (локальные) |                                                                                                    |                                                                                                    |                                                                                                    | $\bullet$<br>$ \Box$ $\times$<br>$\bullet$                                                                                                    |
|----------------------------------------------------------------------------------------------------|----------------------------------------------------------------------------------------------------|----------------------------------------------------------------------------------------------------|----------------------------------------------------------------------------------------------------|----------------------------------------------------------------------------------------------------|
| SH5 WebAPI II 1<br>Остановить службу<br>Перезапустить службу<br>Описание:<br>StoreHouse 5 WEB API                                                       | Имя ≐<br>Barlane StoreExcha<br><b>BranchCache</b><br>O. DHCP-клиент<br>Diagnostics Trackin The Diagn<br><b>CADNS-клиент</b><br>Cl. Internet Explorer E ETW Colle<br>$\mathbb{C}$ KtmRm для коорд<br>Microsoft .NET Fra Microsoft<br>Microsoft .NET Fra Microsoft<br>Microsoft .NET Fra Microsoft<br>Microsoft .NET Fra Microsoft<br><b>C.</b> Parental Controls<br><b>CA</b> Plug-and-Play<br>Ouality Windows A Quality Wi<br>O. QushSvc: Qush<br>Sdbserv assistent<br>School SDBSERV<br>CASH5 WebAPI II 1<br><sup>O</sup> Superfetch<br><b>CA</b> TeamViewer<br><b>CA TightVNC Server</b><br><sup>O</sup> Windows Audio<br><sup>O</sup> Windows CardSpace<br><sup>O)</sup> Windows Driver Fo<br>Windows Search | Описание<br>Эта служ<br>Регистри<br>Служба D Работает<br>Координи<br>Эта служ<br>Позволяе<br>Transfer i<br>StoreHous<br>Поддерж<br>TeamView<br>Управлен Работает<br>Это обес<br>Создает  Работает<br>Индексир Работает | Состояние<br>Работает<br>Работает<br>Работает<br>Работает<br>Работает<br>Работает<br>Работает<br>Работает<br>Работает<br>Работает<br>Работает<br>Работает | Тип запуска<br>Вход от имени -<br>А Свойства: SH5 WebAPI II 1 (Локальный компьютер)<br>$\vert x \vert$<br>Общие   Вход в систему   Восстановление   Зависимости  <br>Имя службы:<br>SH5 WebAPI II 1<br>Δ<br>Отображаемое<br>SH5_WebAPI_II_1<br>ними:<br>R<br>StoreHouse 5 WEB API<br>Описание:<br>$\overline{\mathbf{v}}$<br>Исполняемый файл:<br><86)\UCS\SH5 WebApi II\SH5 WebAPI II 1\SH5WAPI2.exe /port:9797<br>Автоматически<br>Тип запуска:<br>Помощь при настройке параметров запуска.<br>Работает<br>Состояние:<br>Приостановить<br>Продолжить<br>Запчетить<br>Остановить<br>Можно указать параметры запуска, применяемые при запуске<br>службы из этого диалогового окна.<br>Δ<br>Параметры запуска:<br>R |
| Расширенный ∧ Стандартный                                                                                                    |                                                                                                    |                                                                                                    |                                                                                                    | OK<br>Применить<br>Отмена                                                                                                    |

Прочие параметры (import) оставляем по-умолчанию.

**4 - Запустить службу Модуля Выгрузки.** Открыть "**Службы**", запустить "**Barlane StoreExchange Module service**". **ВАЖНО**: Всё касаемо **.NET framework** - аналогично "Модулю Синхронизации".

Настройки со стороны sh5 описаны в пользовательской инструкции:

[https://wiki.barlane.ru/index.php?title=%D0%9C%D0%BE%D0%B4%D1%83%D0%BB%D1%8C](https://wiki.barlane.ru/index.php?title=%D0%9C%D0%BE%D0%B4%D1%83%D0%BB%D1%8C_%D0%91%D1%83%D1%85%D0%B3%D0%B0%D0%BB%D1%82%D0%B5%D1%80%D0%B0_BARLane#.D0.92.D1.8B.D0.B3.D1.80.D1.83.D0.B7.D0.BA.D0.B0_.D0.B2_sh5) [\\_%D0%91%D1%83%D1%85%D0%B3%D0%B0%D0%BB%D1%82%D0%B5%D1%80%D0%B0\\_B](https://wiki.barlane.ru/index.php?title=%D0%9C%D0%BE%D0%B4%D1%83%D0%BB%D1%8C_%D0%91%D1%83%D1%85%D0%B3%D0%B0%D0%BB%D1%82%D0%B5%D1%80%D0%B0_BARLane#.D0.92.D1.8B.D0.B3.D1.80.D1.83.D0.B7.D0.BA.D0.B0_.D0.B2_sh5) [ARLane#.D0.92.D1.8B.D0.B3.D1.80.D1.83.D0.B7.D0.BA.D0.B0\\_.D0.B2\\_sh5](https://wiki.barlane.ru/index.php?title=%D0%9C%D0%BE%D0%B4%D1%83%D0%BB%D1%8C_%D0%91%D1%83%D1%85%D0%B3%D0%B0%D0%BB%D1%82%D0%B5%D1%80%D0%B0_BARLane#.D0.92.D1.8B.D0.B3.D1.80.D1.83.D0.B7.D0.BA.D0.B0_.D0.B2_sh5) Обратите внимание, что "**внешний код**" клиента должен быть указан только у одного подразделения (внимательно с КПП - sh5 почему-то позволяет привязывать 1 КПП к разным подразделениям, т.о. привяжется и "внешний код").

# Установка Модуля Выгрузки в 1С

**ВАЖНО:** Пропустить, если клиенту не требуется выгрузка входящих ТТН из **BARLane** в **1С**. Поддерживается конфигурация 1С: Управление рестораном, редакция 3 Подготовить дистрибутивы: **blstorexcsvc-installer-x.x.x.xxx.exe** - [https://drive.google.com/file/d/1O](https://drive.google.com/file/d/1O-xH0LPCBuSMwTcXml6BGFuRYf1uTpvy/view?usp=sharing)[xH0LPCBuSMwTcXml6BGFuRYf1uTpvy/view?usp=sharing](https://drive.google.com/file/d/1O-xH0LPCBuSMwTcXml6BGFuRYf1uTpvy/view?usp=sharing)

**файл компонента выгрузки** [https://drive.google.com/file/d/18OOcQflu3xfM0B0O8\\_GvsQa2uz9N5BKy/view?usp=sharing](https://drive.google.com/file/d/18OOcQflu3xfM0B0O8_GvsQa2uz9N5BKy/view?usp=sharing)

Загрузить их на ПК, где работают с 1С.

### **1 - Установка веб-сервера.**

*Пропустить, если на ПК уже стоит веб-сервер и перейти к следующему пункту.* Установить Apache HTTP Servver версии 2.4.

Апач устанавливается запуском .msi файла, далее все установится автоматически. httpd-2.4.43-win64-VS16 - это более новая версия для 64-битных ОС, ее можно распаковать поверх установленной, подменив файлы.

**ВАЖНО**: Апач ставить по разрядности "конфигуратора", а не разрядности системы. Т.е. если Конфигуратор 1С 32-битный, то ставить надо Apache x86 (32-битная архитектура).

Там где будет просить адрес и название веб-сервера - писать localhost; адрес админа можно любой (например localhost@localhost.ru)

## **2 - Установка компонента BARLane в 1С.**

1. Запустить 1С от имени администратора:

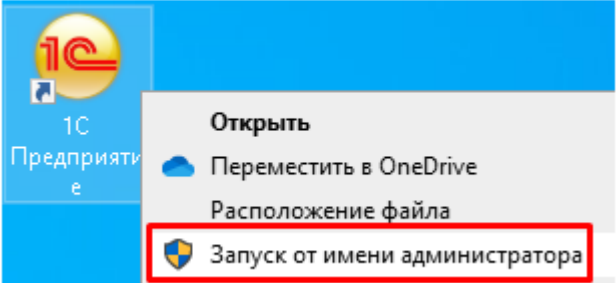

2. Запустить конфигурацию 1С в режиме "Конфигуратор":

# Запуск 1С: Предприятия

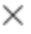

## Информационные базы

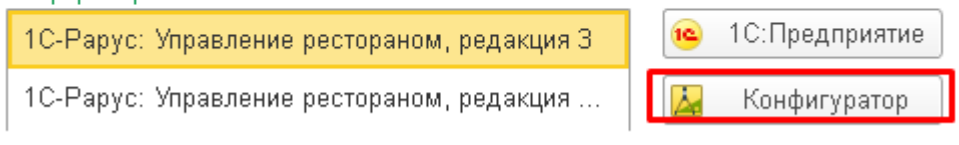

3. Открыть конфигурацию:

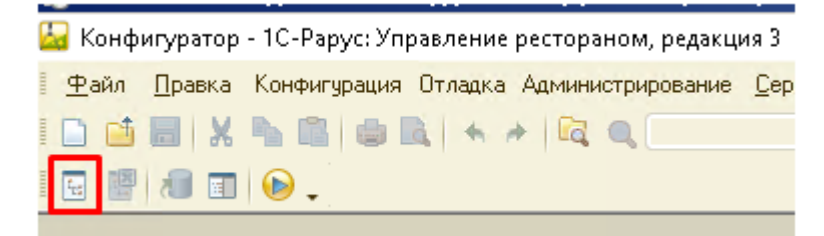

4. Включить возможность изменения конфигурации.

Зайти в пункт меню «Конфигурация» - Поддержка – Настройка поддержки – нажать кнопку «Включить возможность изменения»:

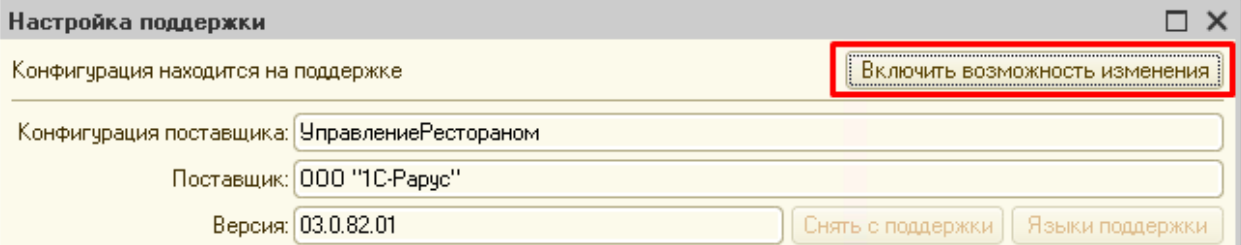

На последующий вопрос нажать «Да». Далее в появившемся окне включить редактирования с сохранением поддержки:

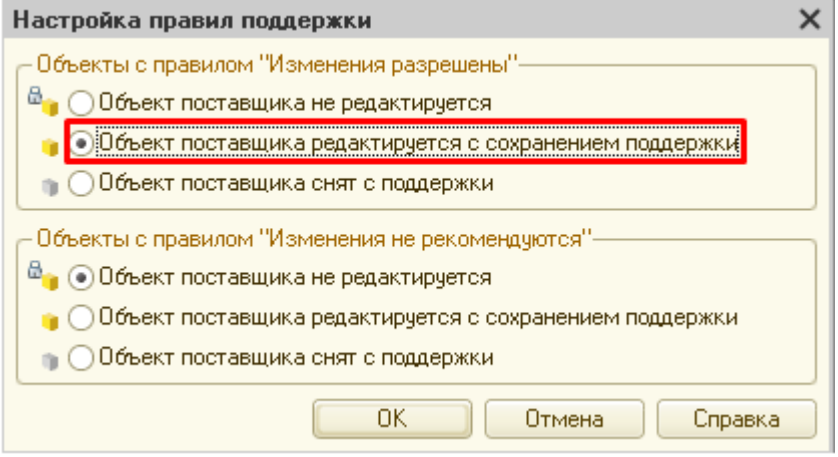

Нажать «Ок». После завершения операции нажать «Закрыть».

5. Сделать сравнение конфигурации 1С с компонентом BARLane.

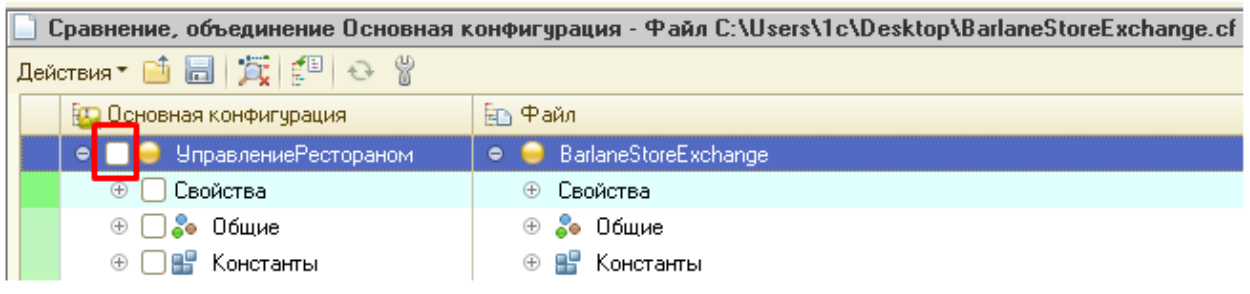

Зайти в пункт меню «Конфигурация» - Сравнить, объединить с конфигурацией из файла… выбрать файл «BarlaneStoreExchange.cf» - в появившемся окне снять все галочки: Нажать «Действия» - Отметить по подсистемам файла – отметить только подсистему «Barlane» - нажать «Установить» - нажать «Выполнить»:

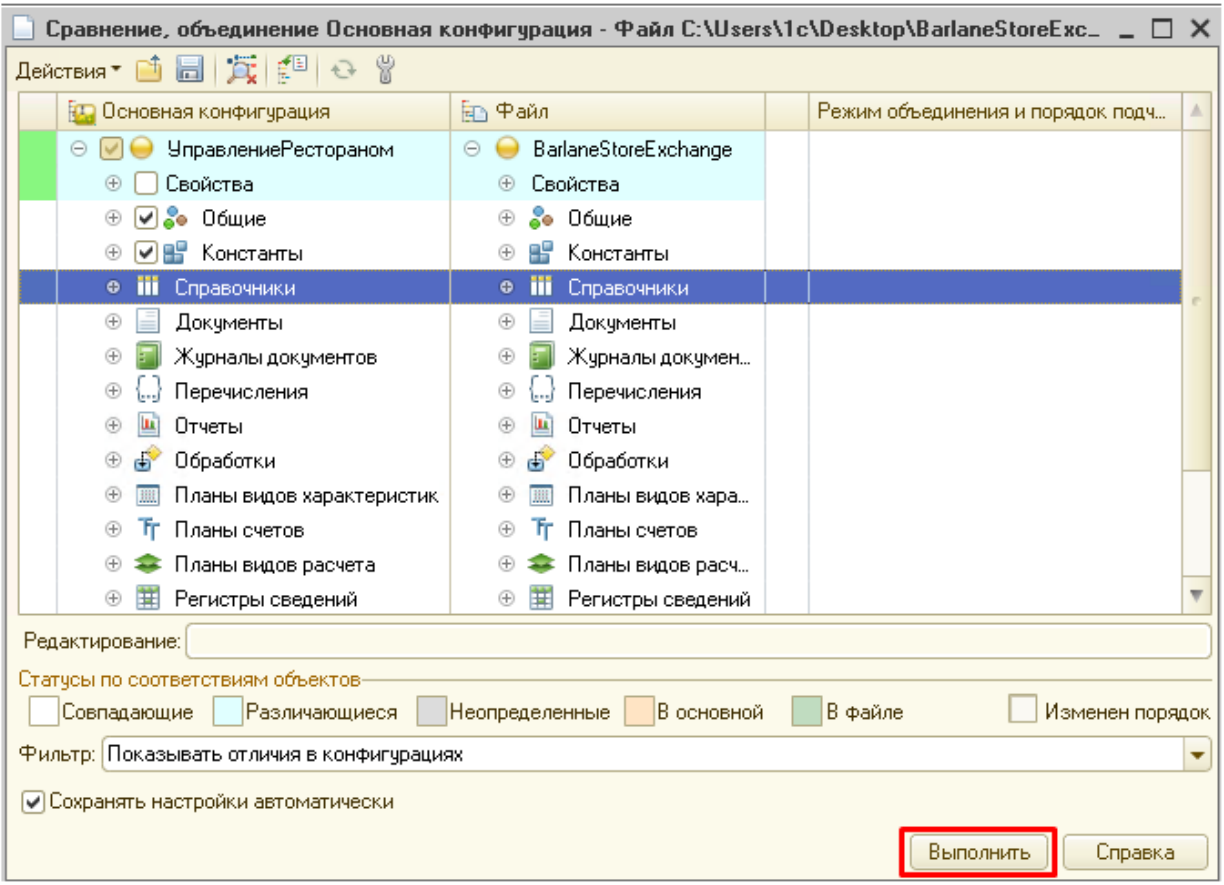

#### В появившемся окне нажать «Продолжить»:

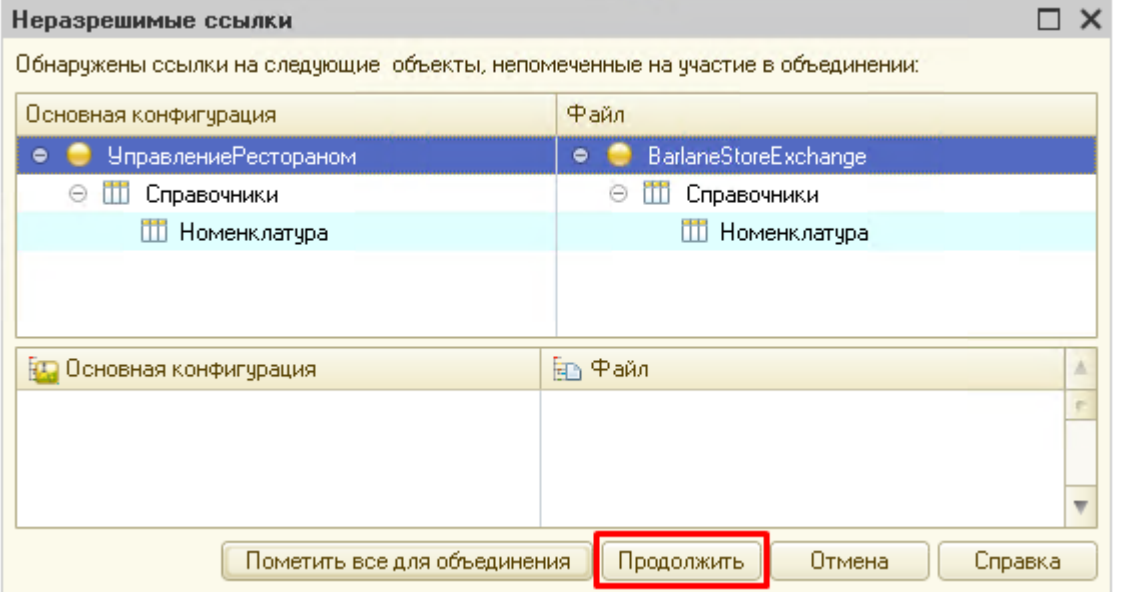

На предложение сохранения настроек объединения конфигурация можно нажать «Отмена». 6. Сохранить изменения конфигурации.

Зайти в пункт меню «Конфигурация» - Обновить конфигурацию базы данных – в появившемся окне нажать «Принять».

7. Установить права на вызов сервиса.

Пользователю, от имени которого будет осуществляться вызов http-сервиса, дать права на использование сервиса.

Зайти в пункт меню «Администрирование» - Пользователи – открыть нужного пользователя – закладка «Прочие» - отметить галочкой роль «Barlane» - нажать ОК. 8.Настройка времени жизни сеанса.

Конфигурация – ветка «Общие» - HTTP-сервисы – Barlane – правая кнопка мыши – Свойства – параметр «Время жизни»:

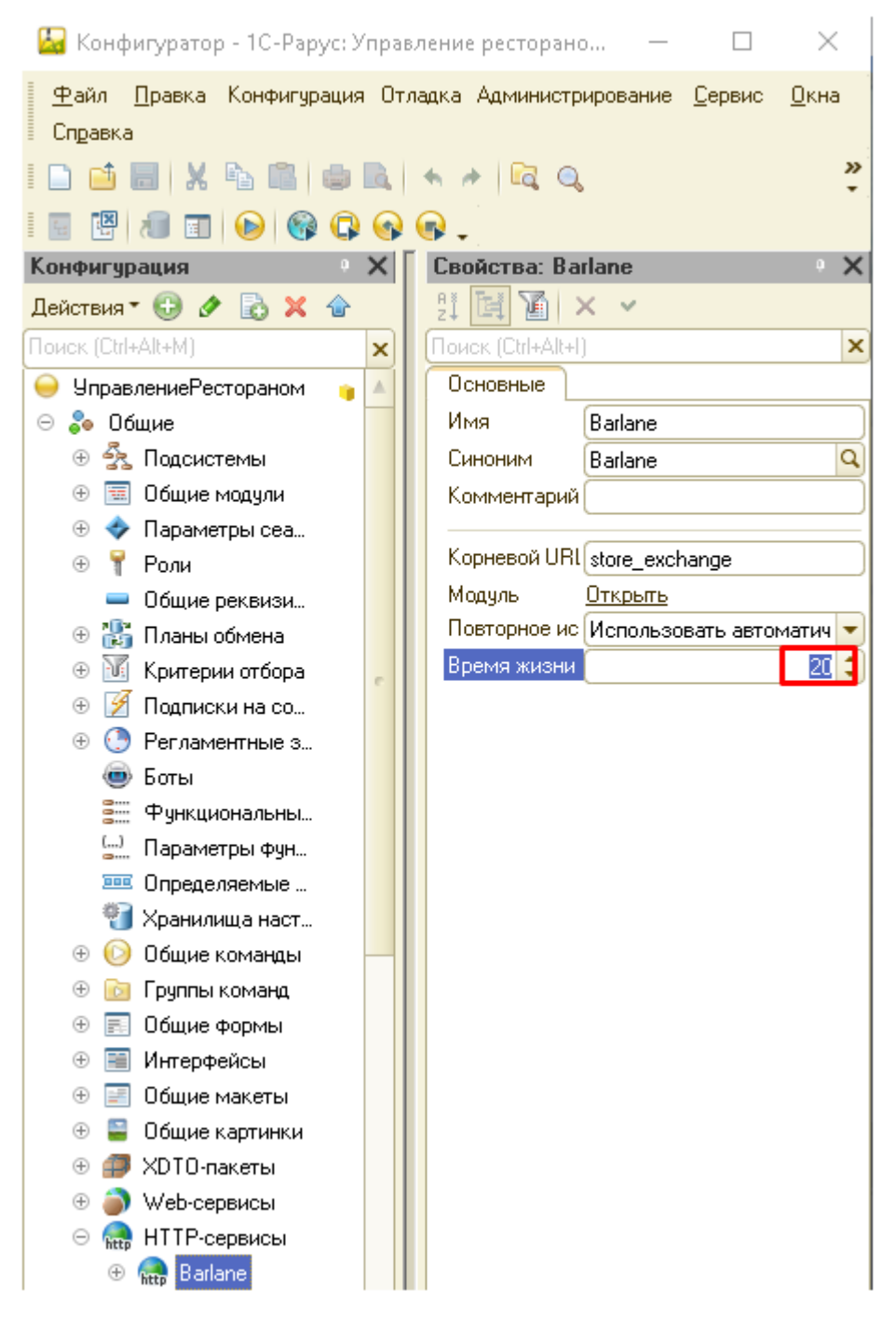

**Внимание**: если сервис уже опубликован и было изменено значение параметра – веб-сервер необходимо перезапустить вручную.

Дополнительно желательно установить время засыпания пассивного сеанса и время завершения спящего сеанса в пункте меню «Администрирование» - Параметры информационной базы:

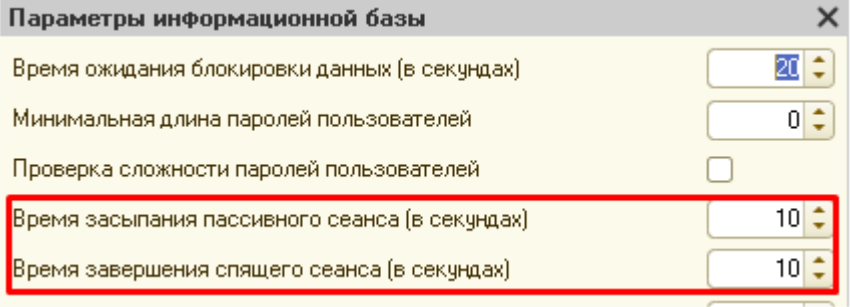

**Порядок публикации на веб-сервере**

Ниже описан порядок публикации на веб-сервере Apache 2.4.

- 1. 1С должен быть запущен от администратора в режиме конфигуратора.
- 2. Опубликовать http-сервис.

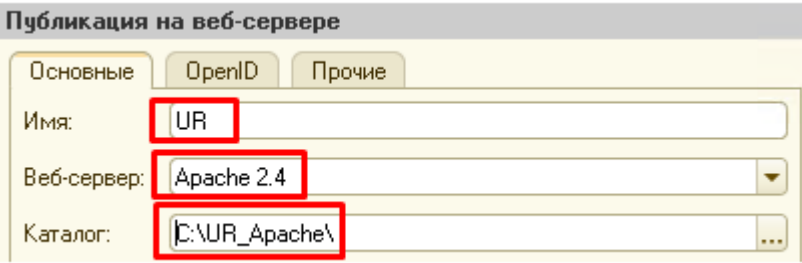

Зайти в пункт меню «Администрирование» - Публикация на веб-сервере… - указать Вебсервер «Apache 2.4», задать уникальное Имя публикации, указать Каталог размещения файлов публикации:

Снять ВСЕ галочки, кроме тех что установлены в закладке «HTTP сервисы»:

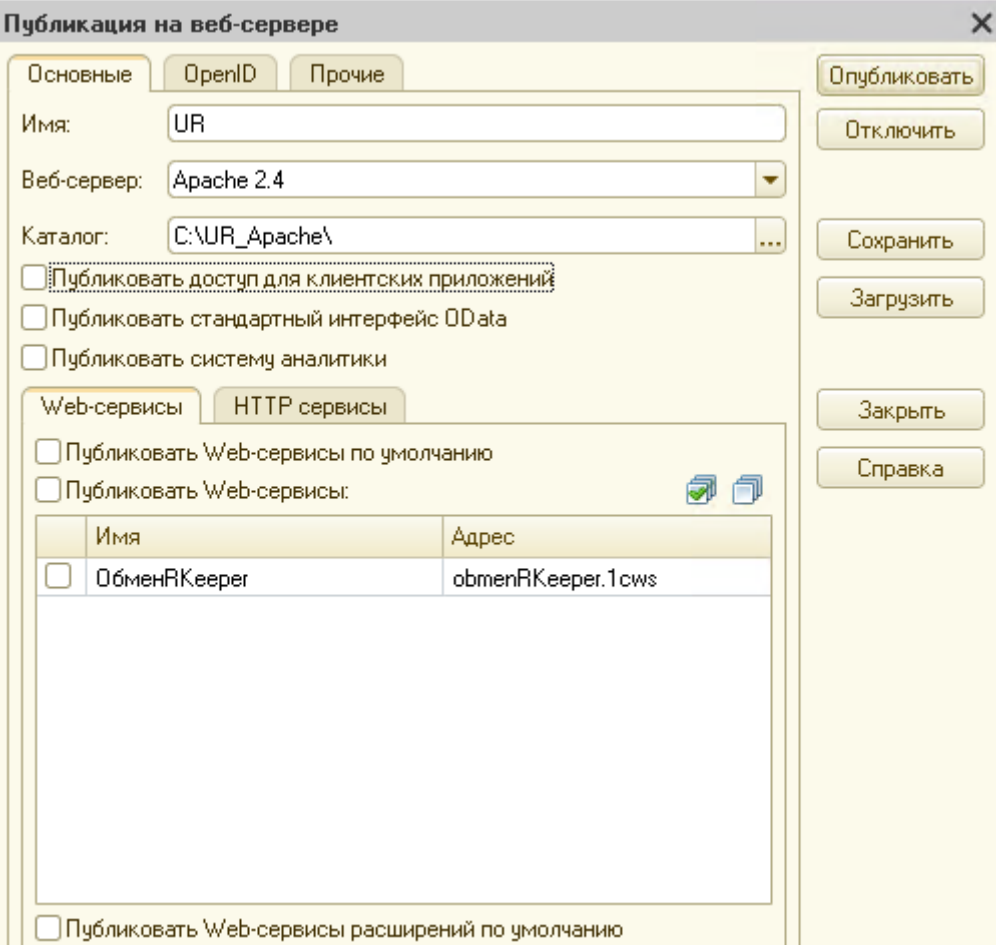

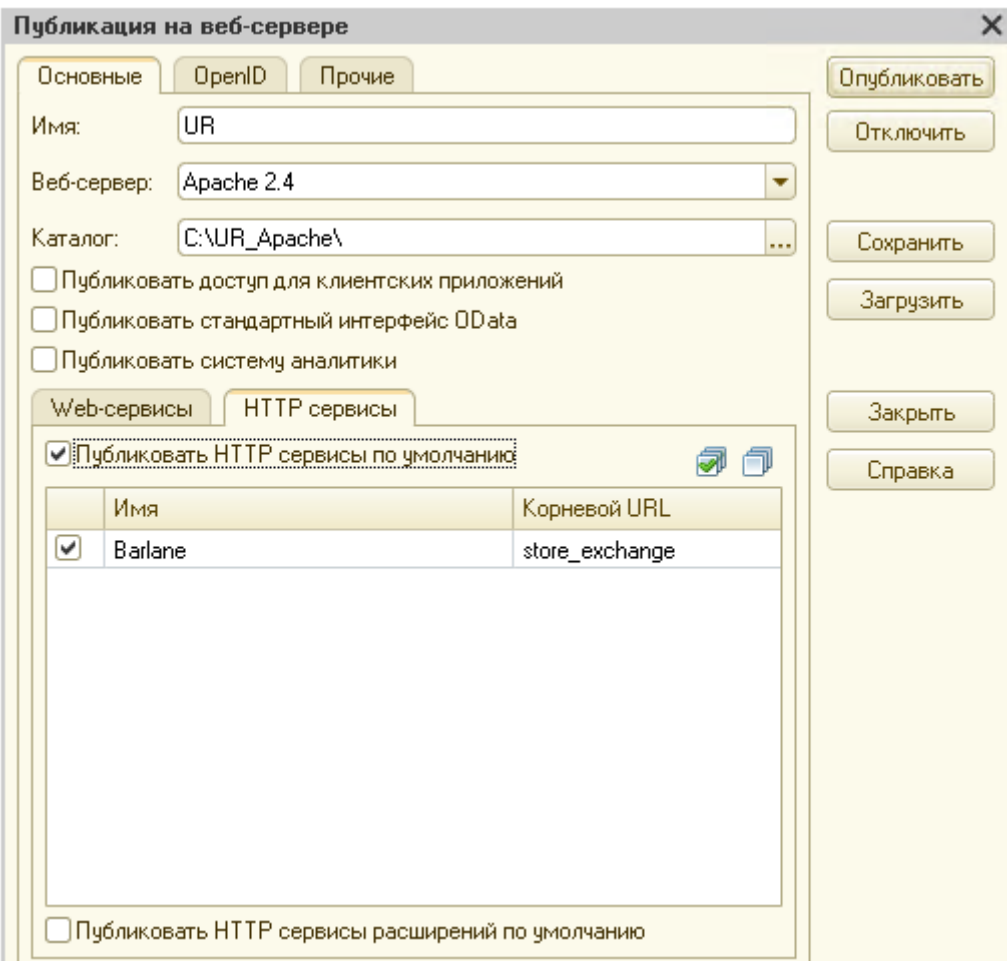

Нажать кнопку «Опубликовать». На предложение перезапуска веб-сервера нажать кнопку «Да».

# **Порядок настройки компонента BARLane**

- 1. Запустить конфигурацию 1С в режиме «Предприятие».
- 2. Открыть пункт меню «Barlane» Настройки Barlane для поля «Каталог алкогольной продукции» нажать кнопку «…» - выбрать группу справочника «Номенклатура», в которой будет размещаться номенклатура для обмена с сервисом Barlane.

**Внимание**. У номенклатуры обязательно должен быть заполнен реквизит «Вид алкогольной продукции»:

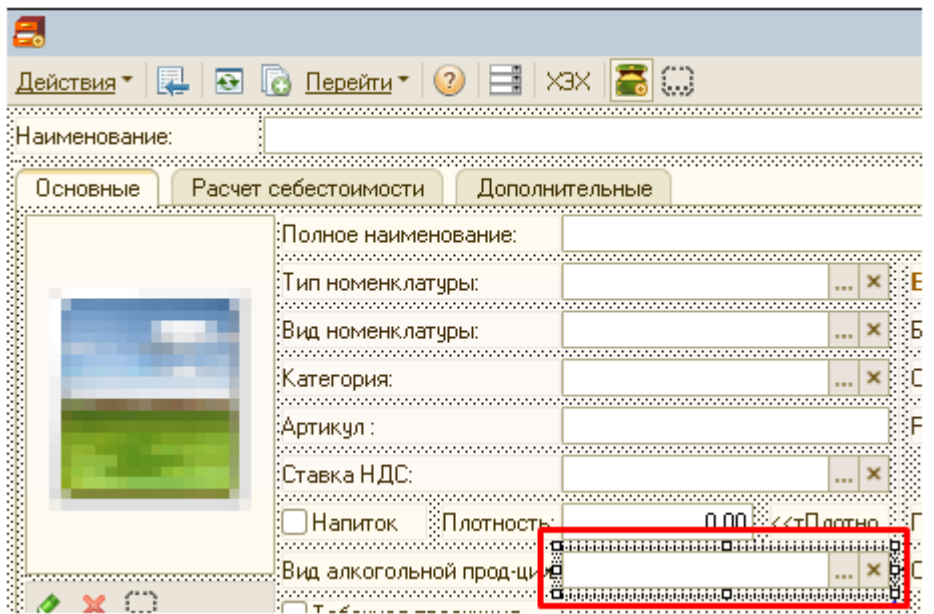

### **3 - Установка Модуля Выгрузки**

Запустить файл **blstorexcsvc-installer-x.x.x.xxx.exe**, программа установится в папку **C:\Barlane\StoreExchange**

Есть два файла настройки (в папке **C:\Barlane\StoreExchange\config**):

**network-config.cfg** - связь с сервером БЛ;

**store-config.cfg** - связь с веб-сервером 1С.

**ВАЖНО**: Всё касаемо .NET framework - аналогично "Модулю Синхронизации".

#### **4 - Настройка связи с сервером БЛ.**

Открыть файл **network-config.cfg** с помощью "блокнота".

**Верхнюю часть не трогать** (менять что-то только при использовании тестового сервера). Заполнить значения [**Entity**] ("торговый объект") и [**TransportModule**] ("модуль синхронизации") аналогично настройкам **Модуля Синхронизации**.

Пример заполненного тестового конфига:

 $\blacksquare$  \*network-config - Блокнот

Файл Правка Формат Вид Справка #Адрес сервера Barlane BarlineCloudAddr = "https://barlane.ru" #Интервал между запросами к серверу в минутах IntervalMinutes = 5 #Вывод отладочной информации от сервера  $ServerDebuz = true$ #Время ожидания ответа от сервера в секундах BarlineRequestTimeoutSec = 90

```
#[Entity]
Id = "080eb57828fa11e8965ae687231e88cd"
```

```
\pm[TransportModule]
Id = "4a23b08a28fe11e8965ae687231e88cd"
Secret = "wrsfxv"
```

```
5 - Настройка связи с веб-сервером 1С.
Открыть файл store-config.cfg с помощью "блокнота"
Пример конфига:
Version = 1
StoreSystemType = "Rarus1C"
```

```
[Connection]
Address = "127.0.0.1/UR MAIN/hs"Port = 80UserName = "Admin"
Password = "191922"
```

```
[Import]
```
[Import.WayBillSettings] SpecialAccounting = false [Import.InventorySettings] RestsSource = "Real" SpecialAccounting = false 1. Задать тип учетной системы: StoreSystemType = "Rarus1C" 2. Задать адрес и порт (пример): Address = "127.0.0.1/UR\_MAIN/hs"  $Port = 80$ Адрес формируется следующим образом: "127.0.0.1" - IP-адрес веб-сервера 1С (обычно 127.0.0.1 (localhost), т.к. модуль выгрузки ставится вместе с веб-сервером 1С). "UR\_MAIN" - имя публикации, которое задается при установке компонента (можно задать произвольное имя, см. выше) "hs" - неизменная часть адреса Порт всегда 80. Логин и пароль необходимо узнать у клиента. Прочие параметры (import) оставляем по-умолчанию.

**6 - Запустить службу Модуля Выгрузки.** Открыть "**Службы**", запустить "**Barlane StoreExchange Module service**". **ВАЖНО**: Всё касаемо **.NET framework** - аналогично "Модулю Синхронизации".

Настройки со стороны 1С описаны в пользовательской инструкции:

[https://wiki.barlane.ru/index.php?title=%D0%9C%D0%BE%D0%B4%D1%83%D0%BB%D1%8C](https://wiki.barlane.ru/index.php?title=%D0%9C%D0%BE%D0%B4%D1%83%D0%BB%D1%8C_%D0%91%D1%83%D1%85%D0%B3%D0%B0%D0%BB%D1%82%D0%B5%D1%80%D0%B0_BARLane#.D0.92.D1.8B.D0.B3.D1.80.D1.83.D0.B7.D0.BA.D0.B0_.D0.B2_1.D0.A1) [\\_%D0%91%D1%83%D1%85%D0%B3%D0%B0%D0%BB%D1%82%D0%B5%D1%80%D0%B0\\_B](https://wiki.barlane.ru/index.php?title=%D0%9C%D0%BE%D0%B4%D1%83%D0%BB%D1%8C_%D0%91%D1%83%D1%85%D0%B3%D0%B0%D0%BB%D1%82%D0%B5%D1%80%D0%B0_BARLane#.D0.92.D1.8B.D0.B3.D1.80.D1.83.D0.B7.D0.BA.D0.B0_.D0.B2_1.D0.A1) [ARLane#.D0.92.D1.8B.D0.B3.D1.80.D1.83.D0.B7.D0.BA.D0.B0\\_.D0.B2\\_1.D0.A1](https://wiki.barlane.ru/index.php?title=%D0%9C%D0%BE%D0%B4%D1%83%D0%BB%D1%8C_%D0%91%D1%83%D1%85%D0%B3%D0%B0%D0%BB%D1%82%D0%B5%D1%80%D0%B0_BARLane#.D0.92.D1.8B.D0.B3.D1.80.D1.83.D0.B7.D0.BA.D0.B0_.D0.B2_1.D0.A1) **ВАЖНО**: Сделать эти первичные настройки вместе с пользователем.

# Установка Модуля Бармена

Подготовить дистрибутив (архив с файлом **bar-app-installer-2.х.х.х**) [https://drive.google.com/file/d/10bl9TVuY59q-VneEjQsmX\\_LATtJ5zx0C/view?usp=sharing](https://drive.google.com/file/d/10bl9TVuY59q-VneEjQsmX_LATtJ5zx0C/view?usp=sharing)

Подключиться к ПК, с которого будут сканировать бутылки. Запустить файл **bar-app-installer-2.х.х.х.exe**, программа установится в папке **C:\BarLane\BarApp**

# Настройка Модуля Бармена

Настройки находятся в папке config (как правило **C:\Barlane\BarApp\config**) **app-config** - настройки приложения

**cloud-config** - настройки связи с сервером

Открыть файл **cloud-config** с помощью «блокнота».

Заполнить настройки:

**BarlineAddr** - адрес сервера BARLane, по умолчанию <https://barlane.ru/svc/scanner/> , меняется только для тестового контура и для WinXP;

**ВАЖНО**: Для Windows XP менять на **http** (т.е. [http://barlane.ru/svc/scanner/\)](http://barlane.ru/svc/scanner/); для Win7 и выше оставлять **https**

**CashboxInitCode** – id кассы, взять с сайта:

«Кассы» - нажать на символ QR-кода – скопировать целиком первую строку:

Kacca

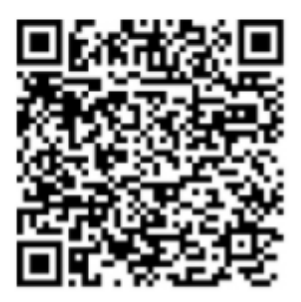

CashboxInit:080eb57828fa11e8965ae687231e88cd:SecretBar:2d94f5f0369711e89ce9e687231e88

Commercial Object GUID: 080eb57828fa11e8965ae687231e88cd Cashbox GUID: 2d94f5f0369711e89ce9e687231e88cd Key: SecretBar

**ВАЖНО**: скопировать строку целиком (включая CashboxInit:) Сохранить файл и закрыть.

Файл **app-config** оставить без изменений. Настройки там менять в особых случаях:

**ПРИМЕЧАНИЕ 1**: Если у клиента возникнет проблема с исчезающей кнопкой (из-за кассы rk7) - выставляем параметр WindowMode = "Agressive".

**ПРИМЕЧАНИЕ 2**: В случае, если кнопка есть, но в программу штрих-код не попадает (бывает актуально в rk6), сначала убедиться, что сканер настроен корректно (сканирует в блокнот с переносом строки), если да, то необходимо выставить параметр KeyboardMode = "LowLevel".

### **Расположение кнопки**

Уточнить у клиента, где ему удобнее будет расположить кнопку ЕГАИС. Для тач-скринов (официантские станции/кассы) как правило выбирают верхний правый угол; для десктопных ПК (обычный компьютер бухгалтера/кладовщика) - по центру.

Переместить кнопку просто (сначала запустить barapp) - щёлкнуть правой кнопкой по значку в трее, выбрать "переместить кнопку".

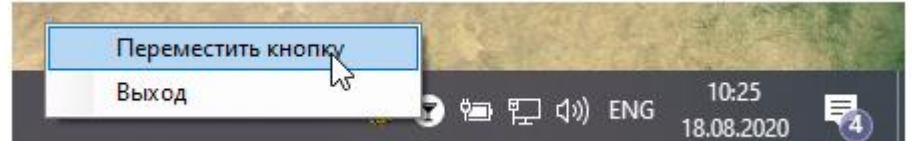

На значке появится иконка перемещения:

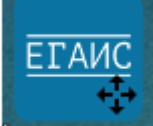

Перетащить значок в нужную позицию, щёлкнуть правой кнопкой в трее и выбрать "завершить перемещение", новые координаты сохранятся.

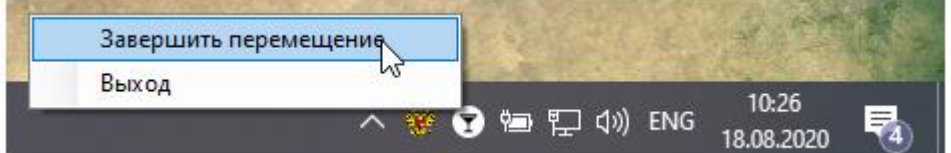

# Доступные настройки Модуля Бармена

Пример полного конфига: #Включение полноэкранного режима FullScreen = true #Интервал в минутах между сеансами связи с сервером для отправки марок IntervalMinutes = 5 #Интервал в минутах между обновлениями каталогов CatalogsIntervalMinutes = 60 #Включение возможности логина через Rkeeper RkeeperLogin = false #Режим окна: Standart - стандартный (не используется); TopMost - поверх всех окон; Agressive - поверх всех окон с циклическим обновлением WindowMode = "TopMost" #Режим захвата потока символов со сканера: Standart - стандартный; LowLevel низкоуровневый (захватывать все) KeyboardMode = "Standart" #Таймаут потока символов со сканера, мс KeyboardTimeoutMs = 333 #Номер монитора, на котором стартует приложение: 0 - по умолчанию (старт на активном мониторе); 1 и далее - номер монитора в соответствии с присвоенным в диспетчере мониторов StartupScreen = 0 #Принудительно конвертировать в верхний регистр символы со сканера ForceInputUppercase = false #Префикс сканера, пустая строка, если не используется ScanCodePrefix = "" #Суффикс сканера, пустая строка, если не используется ScanCodeSuffix = "" #Принудительная конвертация символов в верхний регистр не действует для префикса/суффикса PrefixSuffixIgnoreForceUppercase = false #Звуковые уведомления SoundNotificationsEnabled = true #Обозначать успешное сканирование SoundNotificationsOnSuccess = false #Выделять отдельным звуком марки с неизвестным продуктом

SoundHighlightUnknownProduct = false #Включить режим каталога и отображение кнопки на панели ShowCatalog = true #Включить перенос строки при отображении имени EnableNameWrap = true #Игнорировать прокси-сервер IgnoreProxy = false

#Расположение кнопки "ЕГАИС" [ButtonLocation]  $X = 919$  $Y = \theta$ **Примечание к настройкам звука:**

Успешное сканирование - доп.короткий сигнал.

Неуспешное сканирование - два длинных сигнала.

Сканирование марки, отсутствующей в справочниках ("неизвестная продукция" либо "Тип - ...") - два коротких сигнала.

Уведомления можно выключить целиком; а также включить в любой комбинации.

По умолчанию в новых версиях выставлено уведомление на неуспешное сканирование.

# Запуск Модуля Бармена

**ПРИМЕЧАНИЕ:** Первый запуск может быть долгим (зависит от мощности ПК и скорости интернет-соединения).

Запуск модуля – открыть файл **bar-app.exe**. Появится кнопка - нажать на неё для разворачивания приложения. (Если кнопки после запуска не появилась - возможно вы указали неверные координаты, кнопка "уехала" за границу экрана; закройте программу через "Диспетчер устройств" (процесс "bar-app"), исправьте конфиг, запустите заново). Если что-то было сделано неправильно, приложение либо не запустится, либо на начальном экране напишет «Инициализация с ошибкой» - это означает что настройки были заполнены неверно (либо проблемы с сервером). Приложение можно закрыть из Диспетчера Задач (процесс "bar-app"), либо в трее (иконка в виде рюмки в нижнем правом углу):

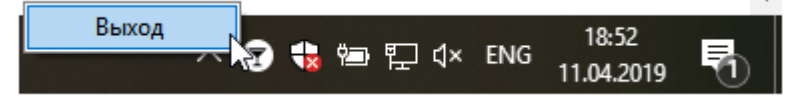

В будущем Модуль будет запускаться автоматически при загрузке ОС (отключить это можно в стандартных настройках ОС). Ввести пин-код.

# Установка Мобильного Бармена

Пользовательская инструкция:

[https://wiki.barlane.ru/index.php?title=%D0%9C%D0%BE%D0%B1%D0%B8%D0%BB%D1%8C](https://wiki.barlane.ru/index.php?title=%D0%9C%D0%BE%D0%B1%D0%B8%D0%BB%D1%8C%D0%BD%D1%8B%D0%B9_%D0%91%D0%B0%D1%80%D0%BC%D0%B5%D0%BD_BARLane) [%D0%BD%D1%8B%D0%B9\\_%D0%91%D0%B0%D1%80%D0%BC%D0%B5%D0%BD\\_BARLane](https://wiki.barlane.ru/index.php?title=%D0%9C%D0%BE%D0%B1%D0%B8%D0%BB%D1%8C%D0%BD%D1%8B%D0%B9_%D0%91%D0%B0%D1%80%D0%BC%D0%B5%D0%BD_BARLane) Adnroid-приложение, доступно для смартфонов, а также поддерживается работа со следующими ТСД:

- **ATOJ Smart.Lite**
- АТОЛ Smart.Slim
- **ATOЛ Smart.Droid**

Дистрибутив: [https://drive.google.com/file/d/1tZsZc4uB\\_UVczuWNci6VyWgct6a47nWN/view?usp=sharing](https://drive.google.com/file/d/1tZsZc4uB_UVczuWNci6VyWgct6a47nWN/view?usp=sharing)

Установка простая - загрузить APK файл на устройство и запустить его (если потребуется дать временное разрешение на установку из неизвестных источников). **ВАЖНО**: Убедитесь, что ваш ТСД подключён к интернету (включён в wi-fi сеть).

Запустить установленное приложение, при первом запуске выдать запрошенные разрешения:

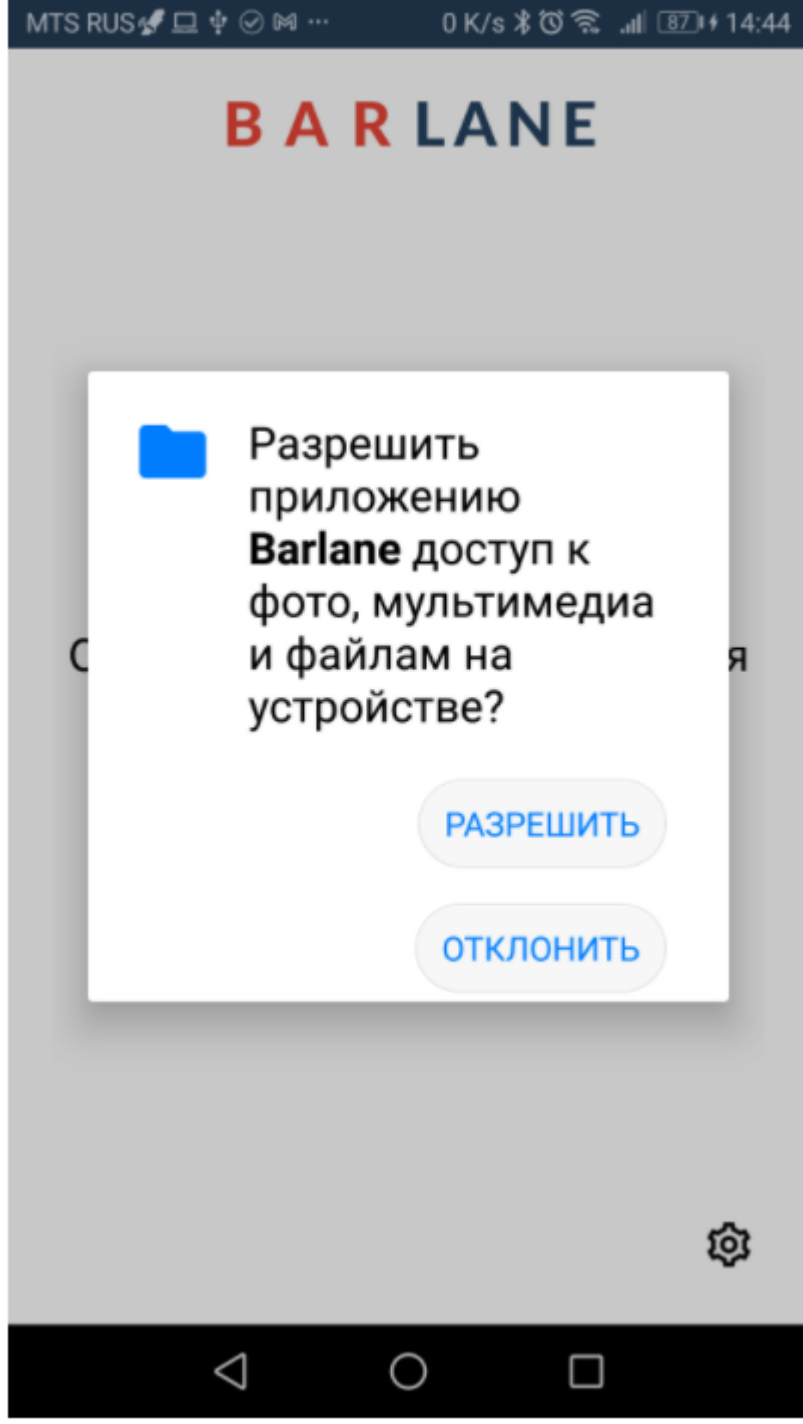

После выданных разрешений откроется окно активации:

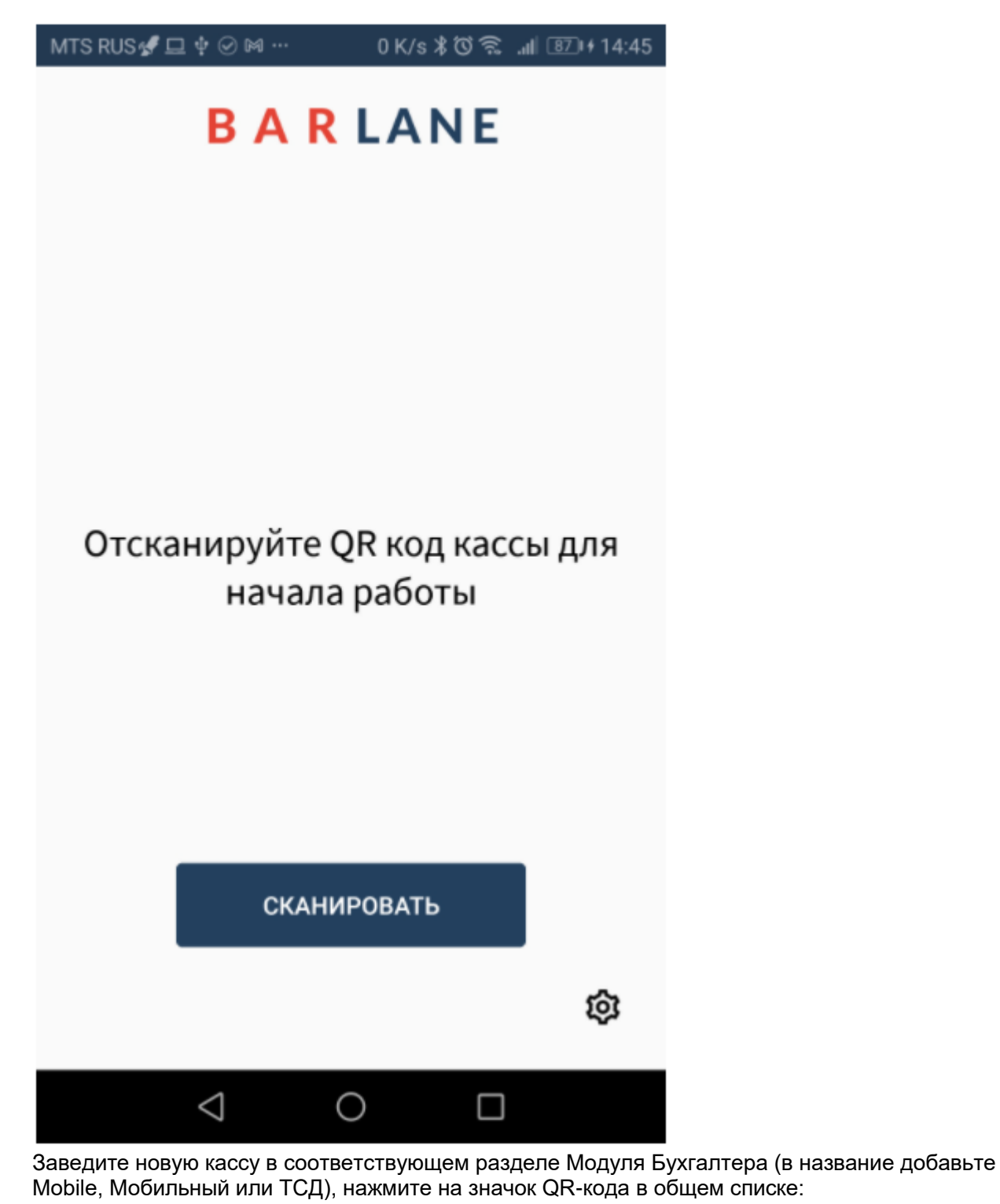

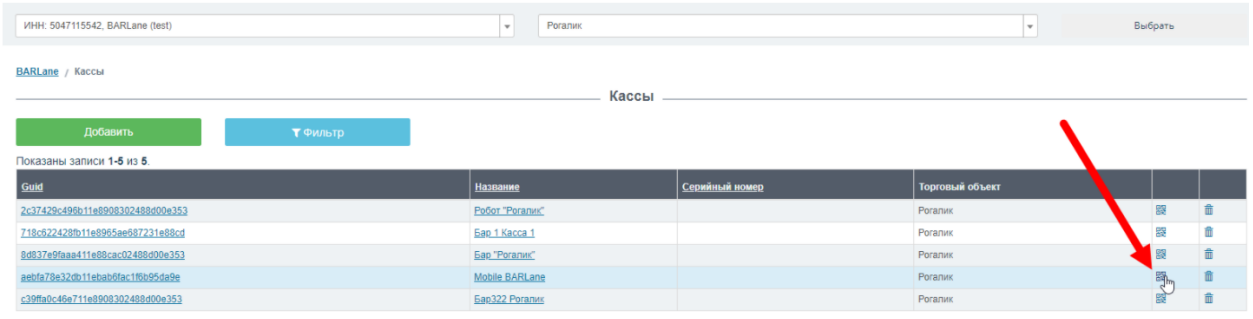

Откроется окно с qr-кодом:

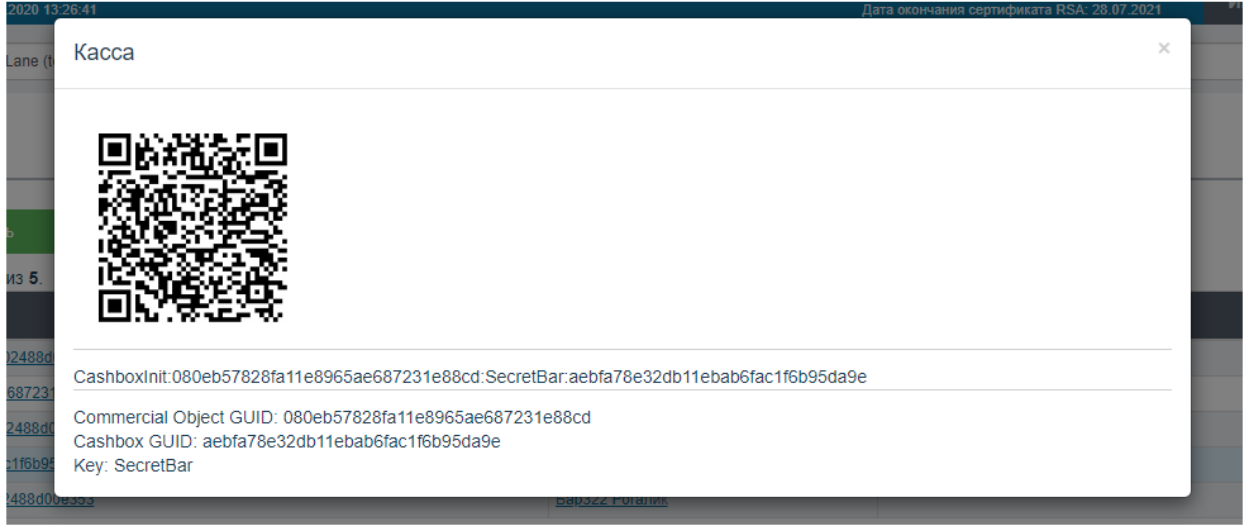

Его и надо отсканировать устройством (ТСД/смартфоном). ТСД сканирует нажатием аппаратной кнопки SCAN; смартфон - наэкранной кнопкой.

**ВАЖНО** - активируйте отдельно созданную для мобильного устройства кассу; внимательно, т.к. если активируете уже существующую виндовую, будут ошибки.

В случае если был отсканирован правильный штрих-код, запустится активация:

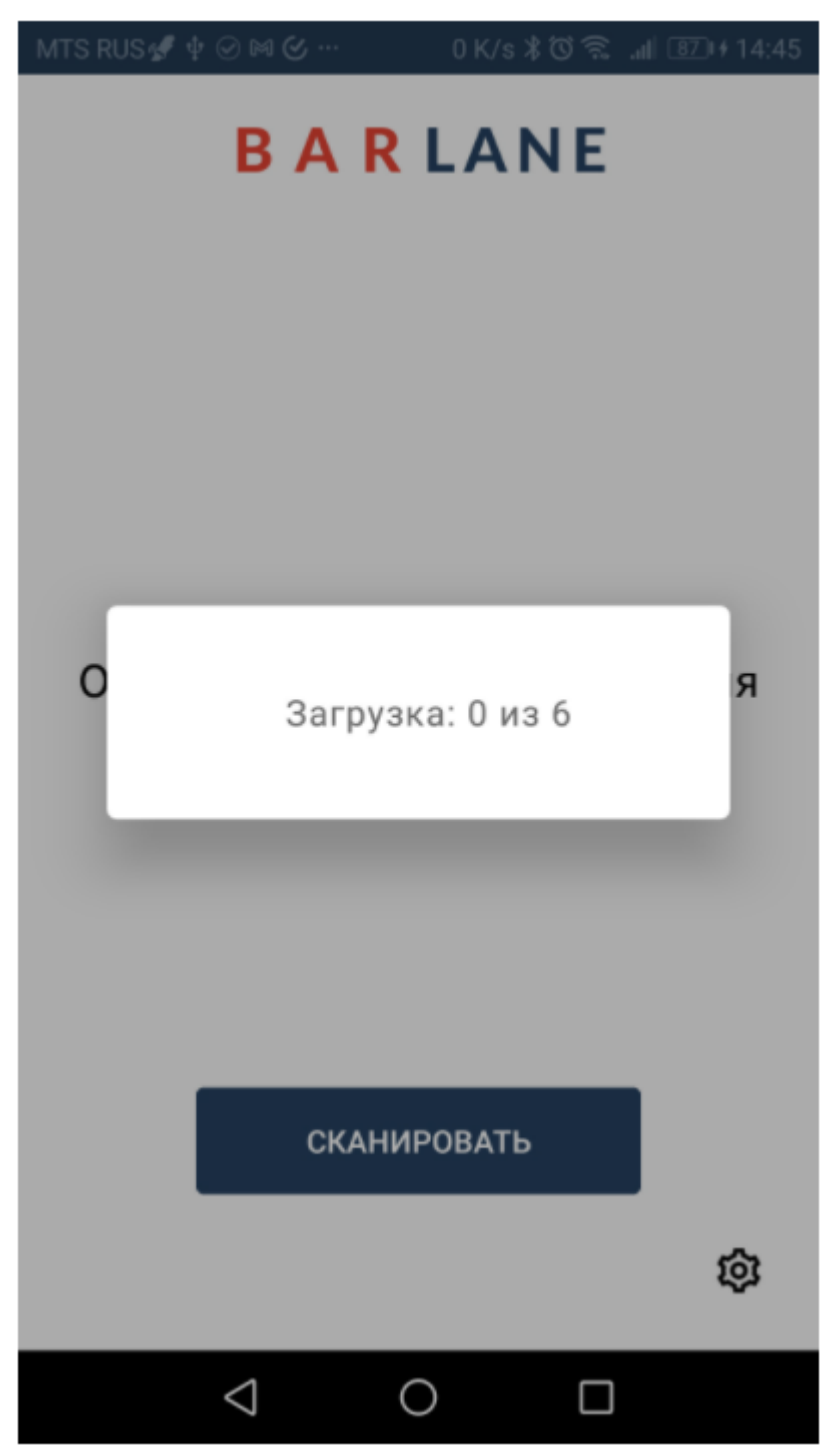

В процессе могут ещё раз быть запрошены необходимые разрешения:

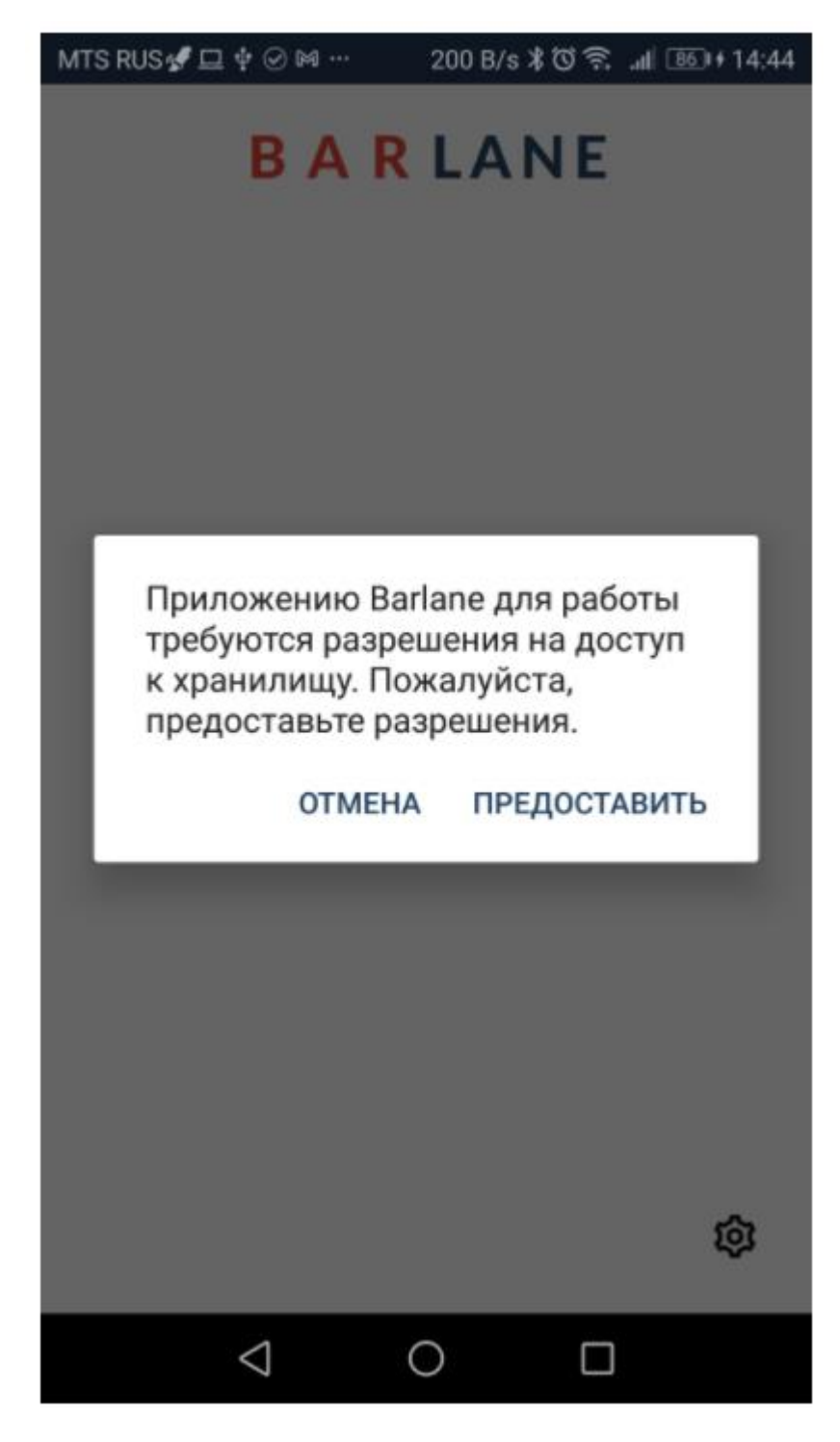

После успешной активации появится окно авторизации:

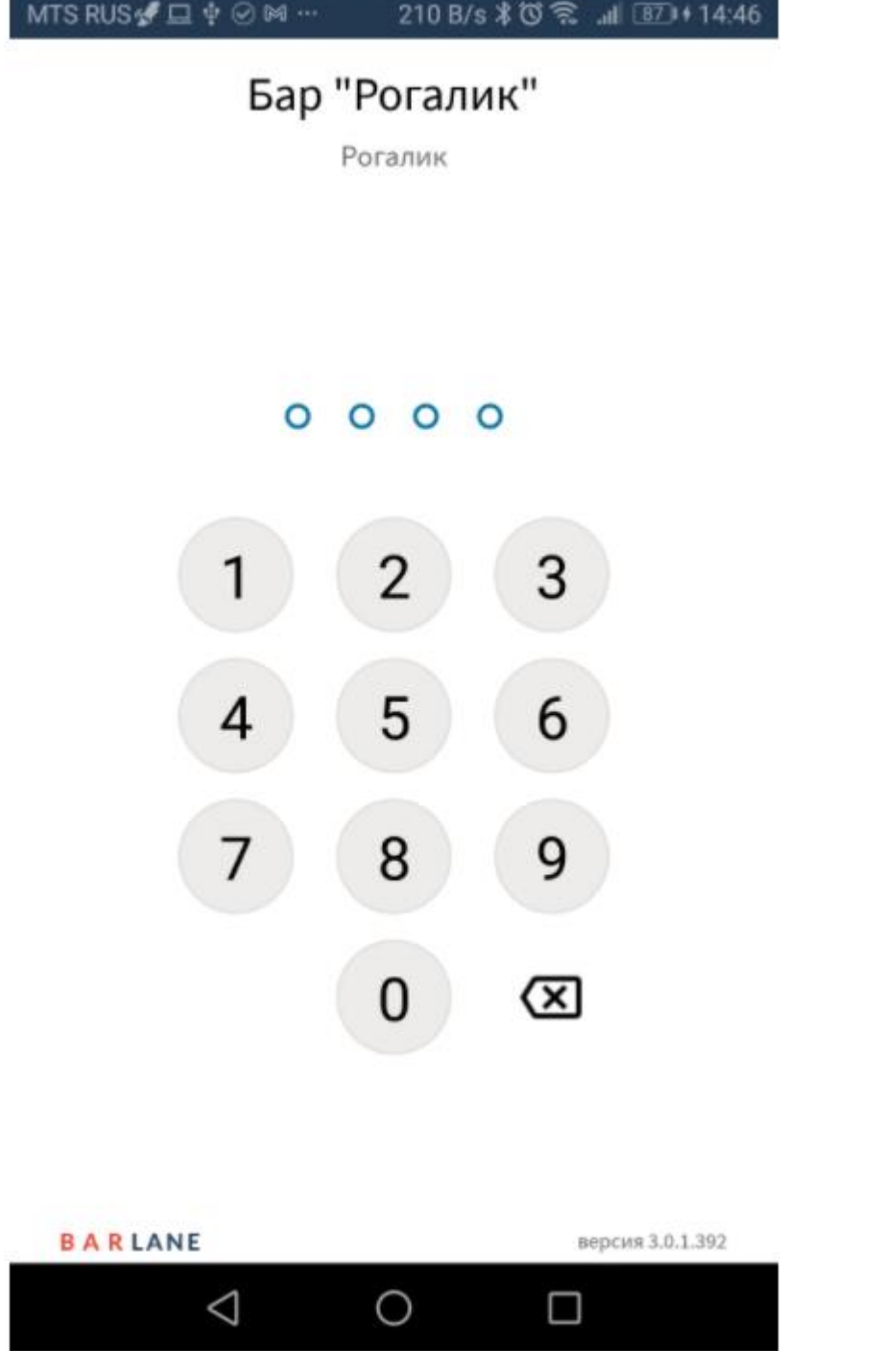

Можно начинать работу с Мобильным Барменом.

Пользовательская инструкция:

[https://wiki.barlane.ru/index.php?title=%D0%9C%D0%BE%D0%B1%D0%B8%D0%BB%D1%8C](https://wiki.barlane.ru/index.php?title=%D0%9C%D0%BE%D0%B1%D0%B8%D0%BB%D1%8C%D0%BD%D1%8B%D0%B9_%D0%91%D0%B0%D1%80%D0%BC%D0%B5%D0%BD_BARLane) [%D0%BD%D1%8B%D0%B9\\_%D0%91%D0%B0%D1%80%D0%BC%D0%B5%D0%BD\\_BARLane](https://wiki.barlane.ru/index.php?title=%D0%9C%D0%BE%D0%B1%D0%B8%D0%BB%D1%8C%D0%BD%D1%8B%D0%B9_%D0%91%D0%B0%D1%80%D0%BC%D0%B5%D0%BD_BARLane)